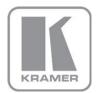

KRAMER ELECTRONICS LTD.

# USER GUIDE

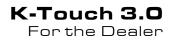

P/N: 2900-300505 Rev 1

#### Contents

| 1                 | Introduction                                                                                                    | 1             |
|-------------------|----------------------------------------------------------------------------------------------------|---------------|
| 2                 | System Overview                                                                                                    | 3             |
| 2.1               | Definitions                                                                                                    | 4             |
| 3                 | Project Programming Workflow                                                                                            | 6             |
| 4                 | K-Touch Login Page                                                                                                    | 8             |
| 4.1<br>4.2<br>4.3 | Registering as a New Dealer and Requesting an Account<br>Logging in Normally<br>Retrieving a Lost User Name or Password | 9<br>10<br>11 |
| 5                 | Using K-Touch Admin                                                                                                    | 12            |
| 5.1<br>5.2        | User Access<br>Managing Dealers                                                                                         | 13<br>14      |
| 5.3               | Managing Users                                                                                                    | 16            |
| 5.4               | Managing Projects                                                                                                    | 16            |
| 5.5               | Managing Templates                                                                                                    | 24            |
| 5.6<br>5.7        | Viewing the Credit History<br>Logging Out of K-Touch Admin                                                              | 27<br>27      |
| 6                 | K-Touch Builder                                                                                                    | 28            |
| 6.1               | K-Touch Builder Overview                                                                                                | 33            |
| 7                 | K-Touch App                                                                                                    | 38            |
| 7.1               | System Overview and Workflow                                                                                            | 38            |
| 7.2               | Syncing the Configured Touch Panel                                                                                      | 38            |
| 7.3               | Configuring the IO Connectivity Gateways                                                                                | 43            |

### Figures

| Figure 1: Project implementation Process                                           | 2  |
|------------------------------------------------------------------------------------|----|
| Figure 2: K-Touch Admin Registration and Login Screen                              | 8  |
| Figure 3: Account Request Screen                                                   | 10 |
| Figure 4: K-Touch Admin Main Page                                                  | 11 |
| Figure 5: Username and Password Retrieval Window                                   | 11 |
| Figure 6: K-Touch Admin Main Screen (for a dealer that can have dealers below him) | 12 |
| Figure 7: Manage Dealers Screen                                                    | 14 |
| Figure 8: Edit Dealer Screen                                                       | 15 |
| Figure 9: Manage Users Screen                                                      | 16 |
| Figure 10: Managing Projects – Example                                             | 16 |
| Figure 11: Manage Projects Screen                                                  | 17 |
| Figure 12: New Project Screen Step 1 - General                                     | 18 |
| Figure 13: New Project Step 1                                                      | 19 |
| Figure 14: New Project Step 2                                                      | 19 |
| Figure 15: New Project Step 3                                                      | 20 |
| Figure 16: New Project Step 4                                                      | 21 |
| Figure 17: Edit Customer Screen                                                    | 22 |
| Figure 18: Edit Project License Screen                                             | 23 |
| Figure 19: Manage Templates Screen                                                 | 24 |
| Figure 20: New Template Screen                                                     | 24 |
| Figure 21: Edit Template Screen                                                    | 25 |
| Figure 22: User Screen                                                             | 25 |
| Figure 23: Edit User Screen                                                        | 26 |
|                                                                                    |    |

| Figure 24: Credit History Screen                          | 27 |
|-----------------------------------------------------------|----|
| Figure 25: K-Touch Builder – Select the Platform          | 28 |
| Figure 26: K-Touch Builder – Select the Handset           | 29 |
| Figure 27: K-Touch Builder – Select the Theme             | 29 |
| Figure 28: K-Touch Builder – Import Controllable Devices  | 30 |
| Figure 29: K-Touch Builder – Creating the Handset         | 30 |
| Figure 30: K-Touch Builder – Main Window                  | 31 |
| Figure 31: K-Touch Builder – Add a new Page               | 32 |
| Figure 32: K-Touch Builder – Page Ready for Configuration | 32 |
| Figure 33: K-Touch Builder – Main Areas on Screen         | 33 |
| Figure 34: K-Touch Builder – the Panel Area               | 34 |
| Figure 35: K-Touch Builder – Panel Tree Area              | 35 |
| Figure 36: K-Touch Builder – Properties Area              | 36 |
| Figure 37: K-Touch App – Touch Panel Main Display         | 39 |
| Figure 38: K-Touch App – Main Screen                      | 39 |
| Figure 39: K-Touch App – Settings Screen                  | 40 |
| Figure 40: K-Touch App – Validation Message               | 41 |
| Figure 41: K-Touch App – Synchronizing Images             | 42 |
| Figure 42: K-Touch App – Unassigned Gateway Messages      | 42 |
| Figure 43: K-Touch App – The Devices Screen               | 43 |
| Figure 44: K-Touch App – The Devices Details              | 44 |
| Figure 45: K-Touch App – Adding a New Gateway             | 44 |
| Figure 46: K-Touch App – Available Gateways               | 45 |
| Figure 47: K-Touch App –Gateway Channels                  | 45 |
| Figure 48: K-Touch App –Selecting a Gateway Channel       | 46 |
| Figure 49: K-Touch App –filling in the Details            | 46 |
| Figure 50: K-Touch App – Assigned Devices                 | 47 |
| Figure 51: K-Touch App – The Gateways Screen              | 48 |
| Figure 52: K-Touch App – Edit Gateways                    | 48 |
| Figure 53: K-Touch App – New Gateway                      | 48 |
| Figure 54: K-Touch App – Add Device                       | 49 |
| Figure 55: K-Touch App – Select Device                    | 49 |
| Figure 56: K-Touch App – Return to New Gateway            | 50 |
| Figure 57: K-Touch App – Device Added                     | 50 |
| Figure 58: K-Touch App – Fill in Details                  | 51 |
| Figure 59: K-Touch App – Device Assigned                  | 51 |
| Figure 60: K-Touch App – Upload Gateways                  | 53 |
| Figure 61: K-Touch App – Backup Complete                  | 53 |
| Figure 62: K-Touch App – Restoring Gateways               | 54 |
| Figure 63: K-Touch App – Downloading Gateways             | 55 |
| Figure 64: K-Touch App – Restore Complete                 | 55 |

## 1 Introduction

Kramer Electronics presents the **K-Touch** suite of application software that enables you to design advanced room-control and automation systems and control them via the network using an iOS or Android smartphone or tablet.

This user guide describes the **K-Touch** system and is intended for the System Integrator (Dealer).

The example illustrated in <u>Figure 1</u> shows how **K-Touch** is implemented into a room control project. In this example:

- The End Customer initiates a project relating the design of a controlled room with A/V equipment, peripheral equipment and automation systems. The End Customer contacts a Dealer (the Dealer is the System Integrator (SI))
- The **Dealer** accepts the project and plans the controlled room with Kramer Pro-AV, speakers and control products, peripheral equipment such as projectors and displays, shades and lights control and so on. All the room components will be controlled by **K-Touch** via a touch panel
- The Dealer contacts a Kramer office to place a Purchase Order (PO) for a K-Touch license for this project.
   Several license types are available, depending on the number of touch screens used and the number of AV controlled devices used
- The Kramer office sends an invoice to the Dealer and allocates the cloudbased license for this project
- The **Dealer** uses **K-Touch Builder** to build the touch screen control. Note that the installer can use **K-Touch Builder** before or after purchasing the license

**K-Touch App** is then installed on the touch panel (found in the App Store or in Google Play) and the built project info is synced / downloaded into the App where connectivity gateways are defined for the **End Customer**.

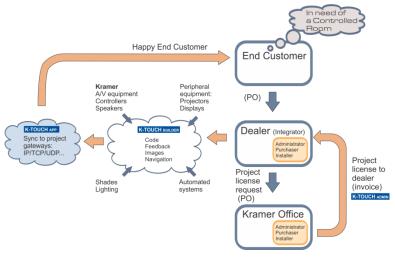

Figure 1: Project implementation Process

The K-Touch system includes:

- K-Touch Admin, see <u>Section 2</u> to <u>Section 5</u>
- K-Touch Builder, see Section 6
- K-Touch App for iOS and Android, see <u>Section 7</u>

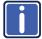

We recommend that you use **K-Touch Admin** and **Builder** via Google chrome and Firefox browsers.

## 2 System Overview

**K-Touch** is a comprehensive Cloud-based platform that lets dealers easily design advanced room-control and automation systems that can be operated from most iOS or Android touch panels.

Using the **K-Touch** system the installer can easily integrate common touch devices as user interfaces into a Kramer-based room control system. By configuring the Kramer room controller to communicate over standard IT networks with an iOS or Android touch device, and designing the required control screen on the Cloud screen designer (without the need to install it on the PC), a complete, advanced, touch-based room control system is available. In particular, it supports:

- Hundreds of touch panels K-Touch is supported on iOS and most common Android phones and tablets. With its easy-to-use free App available in the App Store and Google Play, K-Touch is your ultimate fits-all control solution
- Cloud Based System K-Touch Admin and K-Touch Builder are online cloud-based systems. Created user panels can be downloaded to their mobile device with the touch of a button, and can then be modified over the Internet anytime. To complete the change, re-sync the system
- Mixed types of Hardware Panels and Touch Panels
- Kramer Ethernet Controllers Kramer's Ethernet controllers offer a host of control ports (RS-232, GPIO, relays or IR) that can be controlled using K-Touch via a touch panel device.

For example, the Kramer **FC-26** which is a hardware and software interface system for bidirectional control of RS-232 (two ports) and IR-controllable devices (four ports) via an Ethernet LAN, as well as via the Internet and can be controlled from mobile devices.

Kramer Ethernet controller series also includes the **FC-132ETH**, the **FC-22ETH** and others.

Programing projects with **K-Touch** requires dedicated training. Ask your local Kramer office or local distributor about course availability and training options

#### 2.1 Definitions

The following definitions will help you better understand the K-Touch platform:

**Kramer Office** – is the local **K-Touch** distributor for its local dealers. The Kramer office registers and manages dealers, manages office projects, users and licenses.

**Dealer** – registers as a dealer with a Kramer office, orders licenses per project from a Kramer office and manages dealer projects, users and licenses.

**User** – a user can be an administrator, purchaser, installer or local installer that is given an account within a dealership or an office. Depending on their role in the organization, each user is given a username and password and assigned different operations they can perform on **K-Touch Admin**.

For example, a dealership can have several technical personnel (installers), one administrator and two sales persons (purchasers).

Administrator – a user with access to all K-Touch Admin features. The administrator is in charge of the overall K-Touch system. The administrator in the Kramer office also approves Dealers.

**Purchaser** – a sales representative who orders licenses and allocates them for the different projects.

Installer – the installer designs and manages all the Dealer's projects. The installer can apply the appropriate license per project, has direct access to
K-Touch Builder, can edit the project details and add a new project. The installer also manages the templates.

**Local Installer** – the local installer has access only to the projects that she or he designs. The installer can apply the appropriate license for the project he is working on, has direct access to **K-Touch Builder** for programming a project and can edit the project details and add a new project. The installer also manages the **K-Touch** templates (see <u>Section 5.5</u>).

**Project** – a project is assigned per room, includes the configuration of a controlled room and requires an exclusive room license.

Project configurations can be duplicated for identical rooms, each requiring a room license.

License – a room license is issued per project (per room). It includes a touch panel and a set number of controlled devices and is consumed per room. Different types of licenses are available for different room sizes. Add-ons are also available (for example, an additional panel).

**Panel** (Touch Panel) – the iOS or Android tablet or mobile device used for room control.

**Device** (controllable Device) – a device that is controlled by K-Touch. Controllable devices are counted by the number of devices that appear in the Devices Tab of the builder for a specific project.

Template – a pre-made project that can be added to the account and used.

## 3 Project Programming Workflow

**K-Touch** enables the integrator to create, in few simple steps, a room-control user interface application that is used on touch panels.

The touch panel and Ethernet controller are connected to the same IT network and configured with the correct IP addresses.

We recommend the following workflow for creating and programming the complete room control project:

- Design how you want to setup your touch panel pages by initially sketching them on a piece of paper or using a design application. Include the button location, their expected control outcome, gestures needed, and so on.
- In K-Touch Admin, open (if needed) a project per room for your specific customer. Be sure to allocate the correct type of room license for each room project.
- From K-Touch Admin, launch K-Touch Builder. Select the correct touch panel (iOS or Android) that will be used to control the room.
- Configure and program your designed room-control GUI using the K-Touch Builder software.
- Finalize the programming of the control application design in K-Touch Builder and save the project.
- Download the K-Touch application to your touch device from the App Store or Google Play Store.
- Launch the App on your panel and sync it to the project account. This downloads the project program you have created and also makes use of the allocated room license.
- Configure the network connectivity information on your touch panel to connect it to your Ethernet controller.

Once you are familiarized with **K-Touch**, you can follow an alternative workflow (according to your preference).

Consider these significant points:

- Licenses are ordered via your standard ordering process and once allocated and assigned to a project are subtracted from your dealer account.
- Identical projects, for example using the exact same control configuration for several rooms, can reuse the first-made identical configuration and require a separate license per room.
- After using your license, initially, to download the project info to the touch panel, you can re-sync the device to change/update the screen design in this project. However, if the touch panel is broken or misplaced, you cannot reuse the license. You must use a new license to sync another touch device to the same project.

# 4 K-Touch Login Page

To enter K-Touch Admin, go to the Web site:

http://k-touch.kramerav.com

The Login Screen displays:

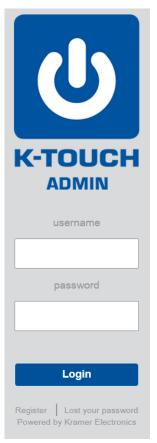

Figure 2: K-Touch Admin Registration and Login Screen

#### 4.1 Registering as a New Dealer and Requesting an Account

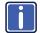

Note that you need to complete the **K-Touch** on-line training program successfully and receive your certificate.

You can request an account (or have your Kramer office register you as a new dealer) in the following way:

- On the Login Screen (see <u>Figure 2</u>), click Register. The Account Request screen appears (see <u>Figure 3</u>).
- 2. Enter the appropriate information in each field. Starred fields are mandatory:
  - We recommend that you add your country in parenthesis next to your company name
  - Choose the State and Country
  - Fill in your first and last name as well as your username
  - Fill in the Security Question (and answer)
- Select the Kramer Office as your distributor under which the new dealer will be added.

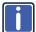

It is most important that you choose the correct Kramer office.

| Request your K-touch Admin account |                       | Request y           | our K-touch Admin account |
|------------------------------------|-----------------------|---------------------|---------------------------|
| * Company Name                     |                       | * Company Name      | tecommu                   |
| * Company Web Site                 |                       | * Company Web Site  | www.tecommu.com           |
| * Email                            |                       | * Email             | sales@tecommu.com         |
| Address 1                          |                       | Address 1           | company address           |
| Address 2                          |                       | Address 2           | company address           |
| City                               |                       | City                | Anchorage                 |
| State/Province                     | - State/Province -    | State/Province      | Alaska                    |
| Zip/Post Code                      |                       | Zip/Post Code       | 12345                     |
| * Country                          | - Country -           | * Country           | United States             |
| Phone 1                            |                       | Phone 1             | company phone             |
| Phone 2                            |                       | Phone 2             | John's phone              |
|                                    |                       |                     |                           |
| * First Name                       |                       | * First Name        | John                      |
| * Last Name                        |                       | * Last Name         | Lake                      |
| * Username                         |                       | * Username          | John-tecommu              |
| * Password                         |                       | * Password          |                           |
| * Confirm Password                 |                       | * Confirm Password  |                           |
|                                    | - Security Question - |                     | First net                 |
| * Security Question                | - Security Question - | * Security Question |                           |
| * Security Answer                  |                       | * Security Answer   | Dog                       |
| * Distributor                      | - Distributor -       | * Distributor       | Kramer US                 |
|                                    |                       |                     |                           |
|                                    | CANCEL SUBMIT         |                     | CANCEL                    |

Figure 3: Account Request Screen

- 4. When finished, click SUBMIT.
- 5. Wait for approval from your local Kramer office or local distributor.

Once approved, the information entered will be used to create the first user of this new dealer and she/he will have Admin credentials.

### 4.2 Logging in Normally

Once registered, you can log in on the **Login Screen**: enter your username and password and click **Login**.

The K-Touch Admin Main Page screen appears (see Figure 6):

| UĸŦ                                         |                                                                           |                                            | Home   Manage                                                             | Credit   Logout |
|---------------------------------------------|---------------------------------------------------------------------------|--------------------------------------------|---------------------------------------------------------------------------|-----------------|
| HOME                                        |                                                                           |                                            |                                                                           | RECENT ACTIVITY |
| 2                                           | Approve new dealer                                                        |                                            |                                                                           |                 |
| <b>22</b> 2                                 | Ma                                                                        | anage dealers                              |                                                                           |                 |
| 8                                           | Cre                                                                       | edit History                               |                                                                           |                 |
|                                             | Man                                                                       | age templates                              |                                                                           |                 |
| PERSONAL INFO                               |                                                                           | COMPANY PROFILE                            |                                                                           |                 |
| Name:<br>Username:<br>Email:<br>Privileges: | Dorit Philosoph<br>dorithqdoc<br>dphilosoph@kramerel.com<br>administrator | Name:<br>Email:<br>Web:<br>License Credit: | Kramer HQ<br>Documentation<br>fstrauss@kramerel.com<br>www.freds.com<br>0 |                 |

Figure 4: K-Touch Admin Main Page

The type of authorization determines the access to K-Touch Admin.

#### 4.3 Retrieving a Lost User Name or Password

To retrieve a lost user name or password:

1. On the Login Screen, click Lost your password.

The Username and Password Retrieval window appears (see Figure 5).

| Forgot Your Password                                                   |         |  |  |  |  |  |
|------------------------------------------------------------------------|---------|--|--|--|--|--|
| Please, provide us with the email address associated with your account |         |  |  |  |  |  |
| Email address                                                          |         |  |  |  |  |  |
|                                                                        |         |  |  |  |  |  |
| Cancel                                                                 | Look up |  |  |  |  |  |

Figure 5: Username and Password Retrieval Window

2. Enter your email address and click Look up.

A security question window appears.

 Answer the security question correctly and the username/password is sent to your authorized email address.

# 5 Using K-Touch Admin

After logging in, the **K-Touch Admin** main page appears. Figure 6 describes the elements of the main page.

**Note**: The blue bar at the top of the screen (with items 1 through 6) is common to all **K-Touch Admin** screens.

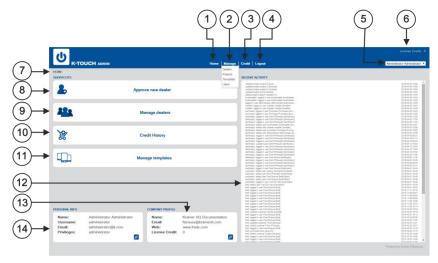

Figure 6: K-Touch Admin Main Screen (for a dealer that can have dealers below him)

| # | Feature                     | Function                                                                                                   |  |
|---|-----------------------------|----------------------------------------------------------------------------------------------------|--|
| 1 | Home Button                 | Click to return to the Home screen                                                                         |  |
| 2 | Manage Button               | Click to choose management of dealers, projects,<br>templates or users:<br>Dealers –for Kramer Offices use |  |
|   |                             | Projects – for managing projects                                                                           |  |
|   |                             | <b>Templates</b> – add, edit or delete a template                                                          |  |
|   |                             | Users – the list of the users in your group<br>(administrators, purchasers, installers, local installers)  |  |
| 3 | Credit button               | Click to display the license credit allocation history screen                                              |  |
| 4 | Logout button               | Click to logout of K-Touch Admin                                                                           |  |
| 5 | User dropdown box           | Displays the current user, supports editing user<br>information and log out                                |  |
| 6 | License Credit              | Displays how many licenses are still available. Click to see the credit for each license type              |  |
| 7 | Present screen identifier   | Displays the name of the present screen                                                                    |  |
| 8 | Approve new dealer Shortcut | For Kramer Offices use                                                                                     |  |

| #  | Feature                             | Function                                                                             |
|----|-------------------------------------|--------------------------------------------------------------------------------------|
|    | Button                              |                                                                                      |
| 9  | Manage dealers Shortcut<br>Button   | For Kramer Offices use                                                               |
| 10 | Credit History Shortcut<br>Button   | Click to view a list of recent license credits                                       |
| 11 | Manage templates Shortcut<br>Button | Click to manage the templates                                                        |
| 12 | RECENT ACTIVITY Window              | Displays a log of all activities performed by this dealer                            |
| 13 | COMPANY PROFILE<br>Window           | Displays the name, email, Web site and license credit<br>of the company present user |
| 14 | PERSONAL INFO Window                | Displays the name, user name, email and privileges of the present user               |

#### 5.1 User Access

Different users within the group have different access privileges to K-Touch

Admin. The following table defines each user category and access authorizations.

| User            | Can                                         | Activities                                                                                                 |
|-----------------|---------------------------------------------|----------------------------------------------------------------------------------------------------|
| Administrator   | Access all of the<br>K-Touch Admin features | Add/manage a dealer (Kramer Offices use)<br>Add/manage a user<br>Add/manage a project<br>Allocate licenses |
| Purchaser       | Manage dealers                              | Manage dealers (Kramer Offices use)<br>Manage Licenses (Kramer Offices use)                                |
| Installer       | Manage templates                            | Manage projects and templates<br>Allocate licenses<br>Access the K-Touch Builder and edit<br>projects      |
| Local installer | Manage templates                            | Access only to projects that s/he opened                                                                   |

## 5.2 Managing Dealers

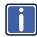

Note that currently Manage Dealers is used by the Kramer offices only.

To manage dealers choose *Manage > Dealers* or click the **Manage Dealers** shortcut. Figure 7 describes the Manage Dealers screen.

|                                 | Ŷ                                    | (2         | )                |            | (               | 3)                    | 4          |                  |                          |
|---------------------------------|--------------------------------------|------------|------------------|------------|-----------------|-----------------------|------------|------------------|--------------------------|
| U K-TOUCH AS                    | DMIN                                 |            | Home             | e   Manage | Credit   Logout |                       |            |                  | ense Credit:<br>Isi Seri |
|                                 |                                      |            | in Company *     | CLEAR      | APPROVE         | ]                     | Search     | in Company *     | Q QLEA                   |
| COMPANY                         | DMAR.                                | DEALERID   | LAST MODIFIED    |            | COMPANY         | EMAL                  | DEALER ID  | CREATE DATE      |                          |
| Kramer HQ Documentation         | fstrauss@kramerel.com                | 1038004    | 2015-05-11 08:16 | 0.0        | tecommu         | sales@tecommu.com     | 1577554034 | 2015-05-11 09:44 | 200                      |
| Kramer HQ Design Support        | (kohan@kramerel.com                  | 10953001   | 2015-05-10 15:55 | 0.0        | test_dealer     | test_dealer           | 1539144031 | 2015-03-20 22:41 | 000                      |
| Kramer Germany                  | s peiters@kramergermany.com          | 380001     | 2015-04-29 22:24 | 0.0        | Test Company    | snake being@gmail.com | 3113025    | 2013-10-31 13:36 | 200                      |
| Kramer HQ TechSupport           | obar@kramerel.com                    | 1563634035 | 2015-04-28 15:31 | 0 0        |                 |                       |            |                  |                          |
| Kramer Italia                   | fmaida@krameritalia.com              | 30233001   | 2015-04-27 13:12 | 0.0        |                 |                       |            |                  |                          |
| Kramer Singapore                | elleen@kramerasia.com                | 26503003   | 2015-04-26 22:48 | 0.0        |                 |                       |            |                  |                          |
| Kramer HQ QA                    | ametrik@kramerel.com                 | 38763005   | 2015-04-26 22:44 | 10 g       |                 |                       |            |                  |                          |
| Kramer Electronics Asia Pacific | dpenrose@kramerasia.com              | 381001     | 2015-04-26 22:42 | 0.0        |                 |                       |            |                  |                          |
| KRAMER Electronics NZ           | theo@kramerav.co.nz                  | 18323008   | 2015-04-21 09:56 | 0.0        |                 |                       |            |                  |                          |
| Kramer Australia                | muller@krameraustralla.com.au        | 378001     | 2015-04-20 16:57 | 0.0        |                 |                       |            |                  |                          |
| Kramer France                   | jpierre@kramerfrance.com             | 376004     | 2015-04-19 13:30 | 0.0        |                 |                       |            |                  |                          |
| Rule                            | victor@iruleathome.com               | 175001     | 2015-03-31 19:55 | 0.0        |                 |                       |            |                  |                          |
| K ELECTRONICS AV PRO - Morocco  | sam@kelectronics-avpro.com           | 1552344049 | 2015-03-31 14:40 | 20 🔒       |                 |                       |            |                  |                          |
| Kramer Brasil                   | gfarhat@kramerbrazil.com             | 82993014   | 2015-03-25 23:10 | 0 0        |                 |                       |            |                  |                          |
| Kramer Mexico                   | rgarflas@kramermexico.com            | 47223013   | 2015-03-19 17:36 | 2. 6       |                 |                       |            |                  |                          |
| Technet EA Solutions Itd        | boaz@technet.co.ug                   | 107723011  | 2015-03-19 16:57 | 0.0        |                 |                       |            |                  |                          |
| Kramer Electronics Sweden AB    | johan@kramersweden.com               | 530305     | 2015-03-16 14:24 | 10 g       |                 |                       |            |                  |                          |
| Kramer Israel                   | ddovner@kramerel.com                 | 23733001   | 2015-03-10 03:44 | 0.0        |                 |                       |            |                  |                          |
|                                 | kevin.porter@kramerelectronics.co.uk | 785007     | 2015-02-25 16:58 | 0 🔒        |                 |                       |            |                  |                          |
| Kramer Electronics UK (Ltd)     | dsn@kramer.ru                        | 32373005   | 2015-02-18 14:37 | 0.0        |                 |                       |            |                  |                          |

Figure 7: Manage Dealers Screen

| # | Feature             | Function                                                                                                    | on                                   |  |
|---|---------------------|----------------------------------------------------------------------------------------------------|--------------------------------------|--|
| 1 | OVERVIEW Panel      | Lists all approved dealers including company name, email, dealer ID, and when last modified                                                               |                                      |  |
|   |                     | ø                                                                                                    | Click to edit the dealer information |  |
|   |                     |                                                                                                    | Click to prevent editing             |  |
| 2 | OVERVIEW Search Bar | For approved dealers, enter the company name,<br>email or dealer ID to search for a specific dealer                                                       |                                      |  |
| 3 | APPROVE Panel       | Lists all dealers (who requested an account, see<br><u>Section 4.1</u> ) waiting for approval including company<br>name, email, dealer ID and create date |                                      |  |
| 3 |                     | Edit dealer information                                                                                                    |                                      |  |
|   |                     | Approve dealer                                                                                                    |                                      |  |
|   |                     |                                                                                                    | Delete dealer                        |  |
| 4 | APPROVE Search Bar  | For non-approved dealers enter a name to search for a specific dealer                                                                                     |                                      |  |

#### 5.2.1 Editing a Dealer

To edit a dealer (be it an approved or non-approved dealer), click the pen icon next to the desired dealer. The EDIT DEALER page opens (Figure 8).

| d                        |                          |                                          |   |          | License Gredit: |
|--------------------------|--------------------------|------------------------------------------|---|----------|-----------------|
|                          |                          | Home   Manage   Credit   Logout          |   |          | Yosi Seri       |
| EDIT DEALER              |                          |                                          |   |          |                 |
| DEALER: Knamer HQ Docume | station                  |                                          |   |          |                 |
| INFO                     |                          | CURRENT DEALER CREDIT                    |   |          |                 |
| Account Locked           | no • (Manager access)    | Additional Panel (1)<br>Standard (1+5)   | 0 |          |                 |
| Distributor              | yes (Can manage dealers) | Advanced (1+5)                           | 0 |          |                 |
|                          | Kramer HQ Documentation  | Premium (1+50)     Additional Device (5) | 0 |          |                 |
| * Company Web Sile       | www.freds.com            | Automa Device (s)                        | 0 |          |                 |
| * Email                  | fstrauss@kramerel.com    |                                          |   |          |                 |
|                          |                          |                                          |   |          |                 |
|                          |                          |                                          |   |          |                 |
|                          |                          | TRANSFER LICENSES                        |   |          |                 |
|                          | - State/Province -       | AVALABLE                                 |   | SELECTED |                 |
|                          |                          | Premium (1+50)                           |   |          |                 |
|                          | Israel *                 | Advanced (1+15)                          |   |          |                 |
|                          |                          | Standard (1+5)<br>Additional Panel (1)   | _ |          |                 |
|                          |                          | Additional Device (5)                    |   |          |                 |
|                          |                          |                                          |   |          |                 |
|                          |                          |                                          |   | Total    |                 |
|                          |                          |                                          |   |          |                 |
|                          |                          | OLOSE SAVE                               |   |          |                 |
|                          |                          |                                          | • |          |                 |

Figure 8: Edit Dealer Screen

In addition to the informational fields, dropdown boxes let you to set controls:

The **Account Locked** dropdown can lock the account so the specified dealer cannot use it anymore.

- To lock the account, choose Yes
- To allow its use, choose No

The **Distributor** dropdown allows the dealer to register another level of dealers under his dealership and will open the Dealers admin menus and options for him.

- To allow the dealer to open more dealerships, choose Yes Used only by Kramer offices or distributors
- If this is an installer who does not resell credits, choose No

The **Current Dealer Credit** list states the current license status of this dealer. For example, this dealer has a credit of 5 standard licenses.

The **Transfer License** fields allow you to supply credit to this dealer. Available Credits show unsold credits in the left box.

• To add credits, select a requested license type, set the requested number, click the arrow to the right, and then click **Save**.

## 5.3 Managing Users

To manage a user, choose *Manage* > *Users*. The Manage Users screen opens (Figure 9). From here you can add and edit Users in your group.

| USERS          |          |                        |               |                  |
|----------------|----------|------------------------|---------------|------------------|
| NAME           | USERNAME | EMAIL                  | PRIVILEDGE    | LAST MODIFIED    |
| Joseph Kohan   |          |                        |               |                  |
| test2 test2    | test2    | yinditzky@kramerel.com | installer     | 2013-07-16 10:37 |
| test1 test1    | test1    | yinditzky@kramerel.com | purchaser     | 2013-07-16 10:35 |
| Yuval Inditzky | kramer   | yinditzky@kramerel.com | administrator | 2013-04-28 14:54 |
|                |          |                        |               |                  |

Figure 9: Manage Users Screen

| # | Feature  | Function                           |
|---|----------|------------------------------------|
| 1 | + icon   | Click to add a new user            |
| 2 | Pen icon | Click to edit the user information |
| 3 | Red icon | Click to delete the user           |

#### 5.4 Managing Projects

A project is designated for configuring a control program for a room. For example, College A has two branches, College A1 and College A2. In each branch there are conference rooms (Class 1) and classrooms (class 2) that are identical (see <u>Figure 10</u>. In this example four projects are listed in the Projects page each requiring a license.

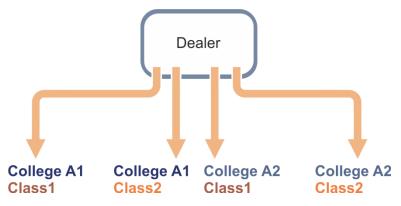

Figure 10: Managing Projects - Example

To manage these four projects it is important to enter all the details in a way that will help you keep track of these very similar projects.

To manage projects, choose *Manage > Projects*. The Manage project screen opens (Figure 11). From here you can add a project, check licenses and go to the Screen Builder with the Tablet Icon.

|          | 2                            |                    |            |                  |         | 3                                 | )                   |     |       |
|----------|------------------------------|--------------------|------------|------------------|---------|-----------------------------------|---------------------|-----|-------|
| ل<br>۲   |                              | Home   Manage      | Credit   L | oqout            |         |                                   | License<br>Dorit Ph |     | of an |
|          |                              |                    |            |                  |         |                                   | -                   |     |       |
|          |                              |                    |            | Search           |         | in Name                           |                     | С   | LEAR  |
|          | USERNAME                     | PROJECT ID         | LICENSE    | _                | DEVICES | In Name                           |                     | C   |       |
|          |                              |                    |            | [Search          | DEVICES |                                   | • Q                 | _   |       |
|          | USERNAME                     | PROJECT ID         | LICENSE    | Search<br>PANELS |         | LAST MODIFIED                     | • •                 | > : | LEAR  |
| PROJECTS | USERNAME<br>collegea1_class1 | PROJECT ID<br>A1_1 | LICENSE    | PANELS           | **      | LAST MODIFIED<br>2015-06-04 10:26 | • 9                 |     | LEAR  |

#### Figure 11: Manage Projects Screen

| # | Feature         | Function                                                                                                    |   |  |  |
|---|-----------------|----------------------------------------------------------------------------------------------------|---|--|--|
| 1 | Project Details | States the:<br>NAME – the first and last name of the end customer<br>USERNAME – the name of the company + the<br>specific room<br>PROJECT ID – the job number<br>LICENSE – the type of license allocated for this<br>project<br>PANELS – the number of touch panels used to<br>control the system<br>DEVICES – the number of controlled devices<br>LAST MODIFIED – the date of the last changes<br>Click the pen icon to edit the project |   |  |  |
|   |                 | information     Click the \$ icon to allocate licenses to this     project                                                                                                    |   |  |  |
|   |                 | Click the tablet icon to open the screen<br>builder to create/edit this project. This is th<br>best way to access the screen builder                                                                                                    | e |  |  |
| 2 | + Icon          | Click to add a new project (see Section 5.4.1)                                                                                                    |   |  |  |
| 3 | Search Bar      | Enter a name/username/nickname/email/project to search for a specific project within the list                                                                                                    |   |  |  |

#### 5.4.1 Adding a New Project

To add a new project, click the + button. The first new project screen opens (INFORMATION, STEP 1 OF 4).

Note that the **Password** is used to sync the mobile device with the project. Use the **Nickname** to shortly describe the room (such as classroom, conference room and so on).

| 0750 4 05 4    |                                          |
|----------------|------------------------------------------|
| STEP 1 OF 4:   |                                          |
| INFORMATION    |                                          |
| * Username     | name of the project (company+room)       |
| * Password     | password                                 |
| * Nickname     | classroom1                               |
| * First Name   | end customer first name                  |
| * Last Name    | end customer last name                   |
| * Email        | end customer email                       |
| * Project ID   | job number                               |
| Address 1      | end customer address                     |
| Address 2      | end customer address                     |
| City           | end customer address                     |
| State/Province | - State/Province -                       |
| Zip/Post Code  | end customer address                     |
| Country        | - Country -                              |
| Phone 1        | end customer phone                       |
| Phone 2        | end customer phone                       |
| Notes          | any details regarding this specific room |
|                |                                          |
|                |                                          |
|                | CANCEL NEXT >                            |

Figure 12: New Project Screen Step 1 - General

To manage the four projects described in the example in Figure 10, fill the INFORMATION form as follows:

| STEP 1 OF 4:   |                          |
|----------------|--------------------------|
| INFORMATION    |                          |
| * Username     | collegeA1_class1         |
| * Password     | 1238                     |
| * Nickname     | A1_class1                |
| * First Name   | John                     |
| * Last Name    | Lake                     |
| * Email        | John@collegeA1.com       |
| * Project ID   | A1_1                     |
| Address 1      | 12 Thunderbay Rd         |
| Address 2      |                          |
| City           | Portland                 |
| State/Province | Maine 🔻                  |
| Zip/Post Code  |                          |
| Country        | United States            |
| Phone 1        | 207-561-4133             |
| Phone 2        |                          |
| Notes          | 5 devices, large windows |
|                |                          |
|                |                          |
|                |                          |
|                |                          |
|                |                          |
|                | CANCEL NEXT >            |

Figure 13: New Project Step 1

Enter all the necessary information and click **NEXT >**. The second step screen opens:

| STEP 2 OF 4:                                                                                         |           |                |   |
|----------------------------------------------------------------------------------------------------|-----------|----------------|---|
| APPLY LICENSES                                                                                       |           |                |   |
| AVAILABLE                                                                                            |           | SELECTED       |   |
| Premium (1+50)<br>Advanced (1+15)<br>Standard (1+5)<br>Additional Panel (1)<br>Additional Device (5) |           | Standard (1+5) | 1 |
|                                                                                                    |           | Total:         | 1 |
|                                                                                                    |           |                |   |
| CANC                                                                                                 | EL < BACK | NEXT > FINISH  |   |

Figure 14: New Project Step 2

- To add licenses, choose the available license type from the left box and click the right arrow to add the license to the list on the right
- To remove licenses, highlight the product in the right box and click the left arrow to remove the product
- Note, unused licenses allocated to a project cannot be reimbursed by the dealer

Click **NEXT >**. The third step screen opens:

| STEP 3 OF 4:                 |
|------------------------------|
| TEMPLATES                    |
| None  V Templates room 1     |
|                              |
|                              |
|                              |
| CANCEL <back next=""></back> |

Figure 15: New Project Step 3

Templates are pre-made projects that can be added to the account and used. Set the templates for the project and click **NEXT >**. The final screen opens, which summarizes the information:

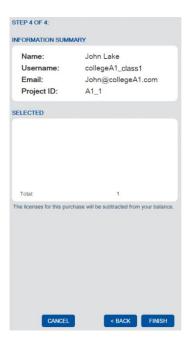

Figure 16: New Project Step 4

Click FINISH.

#### 5.4.2 Editing a Project

To manage a project, highlight the desired project and click on the pen icon. The Edit Customer screen opens (Figure 17).

| PROJECT: A1_class1 |                                     |
|--------------------|-------------------------------------|
| INFO               |                                     |
| * Username         | collegea1_class1                    |
| * Password         | 1238                                |
| Account Locked     | yes  (Builder access through login) |
| * Nickname         | A1_class1                           |
| * First Name       | John                                |
| * Last Name        | Lake                                |
| * Email            | John@collegeA1.com                  |
| * Project ID       | A1_1                                |
| Address 1          | 12 Thunderbay Rd                    |
| Address 2          |                                     |
| City               | Portland                            |
| State/Province     | Maine •                             |
| Zip/Post Code      |                                     |
| Country            | United States 🔹                     |
| Phone 1            | 207-561-4133                        |
| Phone 2            |                                     |
| Notes              | 5 devices, large windows            |
|                    | CLOSE SAVE                          |

Figure 17: Edit Customer Screen

Fill in all necessary information. The **Account Locked** dropdown sets the access to **K-Touch builder** through the login.

- To deny access, choose Yes
- To allow access, choose No

#### 5.4.3 Allocating Licenses to a Project

To allocate licenses to a project, highlight the desired project and click on the **\$** icon. The EDIT PROJECT license screen opens (Figure 17).

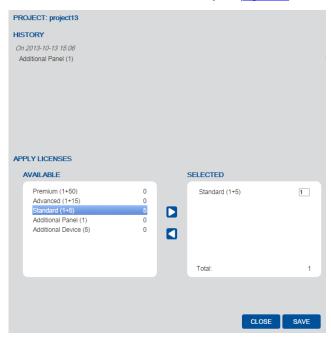

Figure 18: Edit Project License Screen

- To add licenses, choose the requested license types from the left box, click the right arrow to add the license to the selected list on the right, and set the requested number of licenses
- To remove licenses, highlight the removed license types in the right box, set the removed number of licenses and click the left arrow to remove them
- Note that unused licenses allocated to a project cannot be reimbursed by the dealer
- When done click SAVE
- Each activity is logged in the History box

### 5.5 Managing Templates

To manage a user, choose *Manage > Templates*. The Manage Templates screen opens (see Figure 19):

|                 | Home   Manage   Credit   Logout |                  | License Credit: 5<br>Dorit Philosoph 🔻 |
|-----------------|---------------------------------|------------------|----------------------------------------|
| TEMPLATES       |                                 |                  |                                        |
| New Edit Delete |                                 |                  |                                        |
| Name Notes      | Sharing                         | Last Modified    |                                        |
| room 2          |                                 |                  | / e d                                  |
| room 1          | all dealers                     | 2015-05-11 09:56 | / 0 51                                 |
|                 |                                 |                  |                                        |

Figure 19: Manage Templates Screen

The Template screen lists the available templates for use in **K-Touch Builder**. Click the **New** button to add a new template. The **New Template** screen appears:

| New Template |            |
|--------------|------------|
| INFO         |            |
| * Name       |            |
| Notes        |            |
|              |            |
|              | CLOSE SAVE |

Figure 20: New Template Screen

Add the template name and relevant notes and click SAVE.

Click the **Edit** button to edit an existing template. The EDIT TEMPLATE screen appears:

| EDIT TEMPLATE |             |                                  |
|---------------|-------------|----------------------------------|
|               | room 2      |                                  |
|               | INFO        |                                  |
|               | * Name      | room 2                           |
|               | Created On  | Tue May 12 11:29:40 GMT+300 2015 |
|               | Modified On | Tue May 12 11:29:40 GMT+300 2015 |
|               | Notes       |                                  |
|               | Shared      | not shared 🔻                     |
|               |             | CLOSE Save                       |

Figure 21: Edit Template Screen

Edit the template name, add notes and set the Shared status to not shared, shared with all dealers or shared with specific dealers (add the list of dealers to share the template). Note that you can access the EDIT TEMPLATE screen also via the pen icon on the right side of the project line. Click the **Save** button.

Use the **Delete** button or delete icon to delete a template. Use the load button to load the template to **K-Touch Builder**.

#### 5.5.1 Adding a New User

To add a new user, click the + button. The User screen opens (Figure 22).

| <ul> <li>Administrator</li> <li>Purchaser</li> <li>Installer (manage all customers)</li> <li>Local Installer (manage only his/her customers)</li> </ul> |
|----------------------------------------------------------------------------------------------------|
|                                                                                                    |

Figure 22: User Screen

Fill in all necessary information (starred fields are mandatory).

Select the required permissions (see also <u>Section 5.1</u>):

- Administrator can access all options and projects
- Purchaser cannot open projects
- Installer has access to all the projects
- Local Installer has access only to the projects that he opened

When done, click **SAVE**.

#### 5.5.2 Editing a User

To edit a user, highlight the desired user and click on the pen icon. The Edit User screen opens (Figure 22):

| Installer Installer |                                                                                                    |
|---------------------|----------------------------------------------------------------------------------------------------|
| INFO                |                                                                                                    |
| * First Name        | Installer                                                                                                    |
| * Last Name         | Installer                                                                                                    |
| * Email             | installer@k.com                                                                                                    |
| * Username          | installer                                                                                                    |
| * Password          |                                                                                                    |
| * Confirm Password  |                                                                                                    |
| Notes               |                                                                                                    |
| PRIVILEGES          |                                                                                                    |
|                     | <ul> <li>Administrator</li> <li>Purchaser</li> <li>Installer (manage all customers)</li> <li>Local Installer (manage only his/her customers)</li> </ul> |

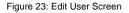

Click the SAVE button after changing the information.

#### 5.6 Viewing the Credit History

From the Main screen, click the Credit button or the Credit History shortcut. The CREDIT screen opens (Figure 24)

| ch                                    |                                |                    |                 |
|---------------------------------------|--------------------------------|--------------------|-----------------|
|                                       | Home   Manage   Credit   Logou | t                  | Dorit Philosoph |
| CREDIT                                |                                |                    |                 |
| Total number of credited licenses: 10 |                                |                    |                 |
| RECENT LICENSE CREDITS                |                                |                    |                 |
| STATUS                                | FULFILLED                      | ORIGINATOR         | TOTAL           |
| Completed                             | 2013-11-05 15:10               | Kramer Electronics | 5               |
| Completed                             | 2013-10-09 10:55               | Kramer Electronics | 5               |

Figure 24: Credit History Screen

## 5.7 Logging Out of K-Touch Admin

To log out, click the Logout button at the top of the Main screen.

# 6 K-Touch Builder

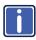

Note that within the **K-Touch Builder**, the term "touch panel" is called "Handset" or "Handset Device" and that "Panel" in the **K-Touch Builder** includes the pages and affects that will appear on your touch panel for controlling the room.

Use **K-Touch Builder** to configure the control GUI application for your end customer project. **K-Touch Builder** can be accessed via the **K-Touch Admin,** projects list by clicking the 🗐 icon:

| NAME         | USERNAME        | PROJECT ID      | LICENSE | PANELS | DEVICES | LAST MODIFIED    |       |
|--------------|-----------------|-----------------|---------|--------|---------|------------------|-------|
| John Johnson | teccommuni-usa1 | teccom A room 1 | Trial   | -      | -       | 2015-05-25 12:22 | 0 8 9 |

The following window appears:

| K-TOUCH BUILDER | 6 | 8                                |                                             | File       | Browse      | Options   | Help                     |                          | teccom-USA-cm | apus A room 1 |
|-----------------|---|----------------------------------|---------------------------------------------|------------|-------------|-----------|--------------------------|--------------------------|---------------|---------------|
|                 |   |                                  |                                             |            |             |           |                          |                          |               | MORE<br>=     |
|                 |   | New Handset - S                  | Rep 1 / 4                                   |            |             |           |                          |                          | 1             |               |
|                 |   | Select Pla                       | atform and Device                           |            |             |           |                          |                          |               |               |
|                 |   | Select the pla<br>to control the | tform IOS or Android that you wi<br>system. | ll be crea | ting your r | emote on, | then select the handset/ | device that you will use |               |               |
|                 |   | iOS or A                         | ndroid                                      |            |             |           |                          |                          |               |               |
| PROPERTIES      |   | Carrel                           | 0                                           |            |             |           |                          |                          |               |               |
|                 |   | Cancel                           |                                             |            |             |           | Next                     |                          |               |               |
|                 |   |                                  |                                             |            |             |           |                          |                          |               |               |
|                 |   |                                  |                                             |            |             |           |                          |                          |               |               |

Figure 25: K-Touch Builder - Select the Platform

Choose the type of platform you will be using as your program handset and click Next>:

| New Handset - Step 2 / 4        |                                                                                                    |  |  |  |  |
|---------------------------------|----------------------------------------------------------------------------------------------------|--|--|--|--|
| Handset Device                  |                                                                                                    |  |  |  |  |
|                                 | ions. If you do not see your device in the drop down list then please select<br>lution. If you are unsure about the screen resolution of your device please<br>immation. |  |  |  |  |
| iPhone 5 (1136x640)             |                                                                                                    |  |  |  |  |
| iPod or iPhone (480x320)        |                                                                                                    |  |  |  |  |
| iPod or iPhone Retina (960x640) |                                                                                                    |  |  |  |  |
| iPhone 5 (1136x640)             |                                                                                                    |  |  |  |  |
| iPhone 6 (1334x750)             |                                                                                                    |  |  |  |  |
| iPhone 6 Plus (2208x1242)       |                                                                                                    |  |  |  |  |
| iPad or iPad Mini (1024x768)    |                                                                                                    |  |  |  |  |
| iPad Retina (2048x1536)         |                                                                                                    |  |  |  |  |
|                                 |                                                                                                    |  |  |  |  |
|                                 |                                                                                                    |  |  |  |  |
|                                 |                                                                                                    |  |  |  |  |
|                                 |                                                                                                    |  |  |  |  |
|                                 |                                                                                                    |  |  |  |  |
|                                 |                                                                                                    |  |  |  |  |
|                                 |                                                                                                    |  |  |  |  |
|                                 |                                                                                                    |  |  |  |  |
|                                 |                                                                                                    |  |  |  |  |
| Cancel                          | < Back Next > Finish                                                                                                    |  |  |  |  |

Figure 26: K-Touch Builder – Select the Handset

| w Handset - Step 3 / 4 |                                                                                                    |
|------------------------|----------------------------------------------------------------------------------------------------|
| Select a Theme         |                                                                                                    |
|                        | outtons that you would like to use on the remote control. If you wish to customize your<br>le to change the buttons and background images in the builder after completing the wiz: |
| Brushed Metal          |                                                                                                    |
| Cancel                 | < Back Next >                                                                                                    |

Choose the type of handset device you will be using and click Next>:

Figure 27: K-Touch Builder – Select the Theme

Select the Theme you will be using and click Next>:

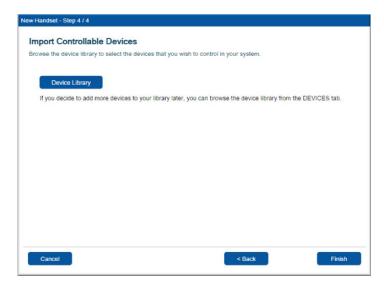

Figure 28: K-Touch Builder - Import Controllable Devices

Import the controllable devices you will be using, if you need to, and then click **Finish**. The handset used in the project is being created:

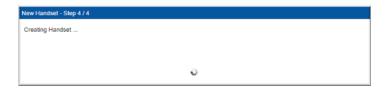

Figure 29: K-Touch Builder - Creating the Handset

The K-Touch Builder main window opens:

| U К-ТОUCH вы                          | LOER 🖸 🛄            | File Browse Options Help | teccom-USA-cmapus A room 1                                   |
|---------------------------------------|---------------------|--------------------------|--------------------------------------------------------------|
| 0                                     |                     |                          | IMAGES DEVICES FEEDBACKS MORE                                |
| 8+-×08▲▼                              | 8                   |                          |                                                              |
|                                       |                     |                          | B + - × 0 B ▲ ▼ E                                            |
|                                       |                     |                          | Activities-Brushed-x2                                        |
|                                       |                     |                          | Carter Activities-Multistate-Brushed-x2                      |
|                                       |                     |                          | Audio-Brushed-x2                                             |
|                                       |                     |                          | Common-Brushed-x2                                            |
|                                       |                     |                          | G Misc-Brushed-x2                                            |
|                                       |                     |                          | Avvigation-Brushed-x2                                        |
|                                       |                     |                          | Windowski - Brushed-x2                                       |
|                                       |                     |                          | G Sources-Brushed-x2                                         |
|                                       |                     |                          | G G Sources-Brushed-x2     G G Sources-Multistate-Brushed-x2 |
|                                       |                     |                          |                                                              |
|                                       |                     |                          | Transport-Brushed-x2                                         |
|                                       |                     |                          | Ø Uideo-Brushed-x2                                           |
|                                       |                     |                          |                                                              |
|                                       |                     |                          |                                                              |
|                                       |                     |                          |                                                              |
|                                       |                     |                          |                                                              |
|                                       |                     |                          |                                                              |
|                                       |                     |                          |                                                              |
|                                       |                     |                          |                                                              |
|                                       |                     |                          |                                                              |
| Phone 6                               |                     |                          |                                                              |
|                                       |                     |                          |                                                              |
| Phone 6" PROPERTIE                    |                     |                          |                                                              |
| ame                                   | Phone 6             |                          |                                                              |
| ipe                                   | Phone 6 (1334x750 * |                          |                                                              |
| escription                            |                     |                          |                                                              |
| creen width (portrait)                | 750                 |                          |                                                              |
| creen height (portrait)               |                     |                          |                                                              |
|                                       | no •                |                          |                                                              |
|                                       |                     |                          |                                                              |
| nide navigation bar<br>graphics scale | x2 •                |                          |                                                              |

Figure 30: K-Touch Builder – Main Window

The lower left size shows the properties of the selected handset (iPhone 6 in this example).

On the top Left side of the window click the + sign to add a page and right click Portrait Pages to select for example, a Portrait page:

| 🕑 К-ТОИСН вилова 📑 🗮 | File Browse Options Help                              | leccom-USA-cmapus A room 1                                                                                                    |
|----------------------|-------------------------------------------------------|----------------------------------------------------------------------------------------------------|
|                      | Prome 6 / Panel / Portal Pages      Hop portial pages | MACES         DEVECTS         FEEDRACKS         MACES         EVEN         TO         TO <thto< <="" td=""></thto<> |
| name Portrait Pages  | No portial pages                                      |                                                                                                    |

Figure 31: K-Touch Builder – Add a new Page

😃 K-TOUCH BUILDER 📑 🗮 iPhone 6 / Panel / Portrait Pages / Page © 24 + - × 3 0 ▲ ▼ ⊟ all la IMAGES DEVICES FEEDBACKS MOR © 84 + - X @ 8 ▲ ▼ ⊟ Panel
 Entrances Activities-Brushed-x2 🗉 🔂 Motions Activities-Multistate-Brushed-x2 🗉 🔄 Audio-Brushed-x2 😑 🖏 Portrait Pages Common-Brushed-x2 🖲 🔒 Page Misc-Brushed-x2 🕼 Landscape Pages Avigation-Brushed-x2 B Mumbers-Brushed-x2 Gources-Brushed-x2 Sources-Multistate-Brushed-x2 Transport-Brushed-x2
 Video-Brushed-x2 iPhone 6 Page' PROPERTIES <u>ge</u> Pag 5 # rows # columns 15 <u>se</u> • @ • @ • @ entrance none enable motions no enable gestures no home page no • 30

The portrait page appears and you are now ready to build your controller.

Figure 32: K-Touch Builder - Page Ready for Configuration

## 6.1 K-Touch Builder Overview

The following section describes the various functions and features of **K-Touch** Builder.

The **K-Touch Builder** main screen includes the menu and the project name on the top right, and four distinct areas as shown in Figure 33.

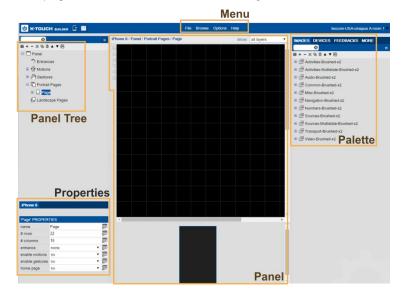

Figure 33: K-Touch Builder – Main Areas on Screen

#### 6.1.1 The Panel area

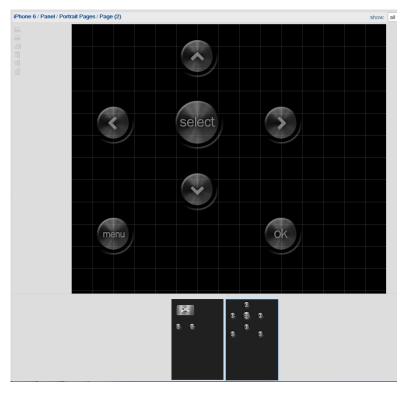

The panel area shows the current page you are working on.

Figure 34: K-Touch Builder - the Panel Area

On the left side you can see the alignment buttons which let you easily align the items added to the page. A preview of each page appears below the main page.

#### 6.1.2 The Panel Tree Area

The Panel tree area shows all the items that are currently added to the panel such as pages, motions, entrances and so on. Anything that appears on any of the panels and pages will also appear in this tree:

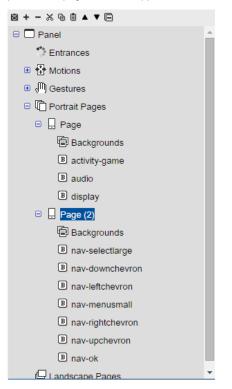

Figure 35: K-Touch Builder - Panel Tree Area

#### 6.1.3 The Properties Area

The properties area shows the properties of your current selection. It will show the properties of the selected GUI item such as your handset or a selected button (for example, an audio button):

| 'iPhone 6' PROPERTIES    |                     |  |  |  |
|--------------------------|---------------------|--|--|--|
| name                     | iPhone 6            |  |  |  |
| type                     | iPhone 6 (1334x750) |  |  |  |
| description              |                     |  |  |  |
| screen width (portrait)  | 750                 |  |  |  |
| screen height (portrait) | 1334                |  |  |  |
| hide navigation bar      | no 🔻                |  |  |  |
| graphics scale           | x2 🔻                |  |  |  |
| portrait usable area     | 750x1166            |  |  |  |
| landscape usable area    | 1334x670            |  |  |  |

| name            | audio |    |
|-----------------|-------|----|
| row             | 7     | Ø  |
| column          | 1     | Ø  |
| width (cells)   | 4     | 8  |
| height (cells)  | 3     | Ø2 |
| repeat on hold  | no 🔻  | Ø  |
| toggle commands | no 🔻  | Ø  |
| push-release    | no 🔻  | Ø  |
| text            |       | Ø  |

Figure 36: K-Touch Builder - Properties Area

#### 6.1.4 The Palette Area

The palette area includes anything that you can add to the panel page:

**IMAGES** – a large selection of buttons is available and others can be imported.

**DEVICES** – includes the drivers for Kramer machines as well as other peripheral equipment (such as LCD sets, projectors and so on).

FEEDBACK - includes all the bi-directional communication commands.

MORE – includes various modules, actions, widgets and so on.

Note that modules are sets of ready-made commands for various systems such as iTunes, Kramer VIA and so on

## 6.1.5 The Menu

The menu is described in the following table:

| Menu Item                 | Function                                                                                                    |
|---------------------------|----------------------------------------------------------------------------------------------------|
| File                      |                                                                                                    |
| New Handset               | Select a new handset                                                                                                    |
| Save                      | Save the configuration to the cloud                                                                                                    |
| Backup                    | Save the configuration locally                                                                                                    |
| Restore                   | Restore a configuration file                                                                                                    |
| Upload Virtual Device XML | Upload a virtual device                                                                                                    |
| Browse                    |                                                                                                    |
| Panels                    | Select a panel                                                                                                    |
| Image Libraries           | Browse and import images                                                                                                    |
| Devices                   | Browse and import Devices                                                                                                    |
| Feedbacks                 | Browse and import feedbacks                                                                                                    |
| Options                   |                                                                                                    |
| Handsets                  | Open the Handsets manager to edit the information                                                                                                    |
| Settings                  | Open the settings window to add a nickname, set a default<br>delay value, change the background color or set a full<br>resolution grid for new pages |
| Help                      |                                                                                                    |
| Support                   | Connect to technical support for help                                                                                                    |
| About Kramer              | View the software version and the Kramer connecting details                                                                                          |

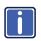

Note that to learn more and use **K-Touch Builder** you need to complete the **K-Touch** Training program successfully and receive your certificate.

## 7 K-Touch App

**K-Touch App**, Kramer's application for iOS/Android, allows Dealer installers to easily use commercially-available touch panel devices as room controllers.

After completing the design and configuration of the project set of dynamic control application pages on the Kramer **K-Touch Builder**, download the **K-Touch** application and then sync it with your project program file on Kramer's server and continue to configure the project IP properties of the direct Ethernet or hardware IO connectivity installed in the project room for controlling room peripheral equipment.

## 7.1 System Overview and Workflow

Once a license has been allocated (**K-Touch Admin**) to the project and the project program has been configured (**K-Touch Builder**), you can download the **K-Touch** application and then sync it to the project program. The sync process will download the program you created online in **K-Touch Builder** to your iOS or Android touch panel. Once the sync is completed, you can move on to configuring IO connectivity gateways and controlled devices.

To download the **K-Touch** application, search for Kramer **K-Touch** on the relevant application store and download the application that is suitable for your project touch panel.

## 7.2 Syncing the Configured Touch Panel

To Sync the configured touch panel, do the following:

1. On the touch panel main display, tap the K-Touch app to open it.

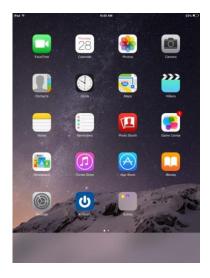

Figure 37: K-Touch App – Touch Panel Main Display

2. The K-Touch App main screen opens:

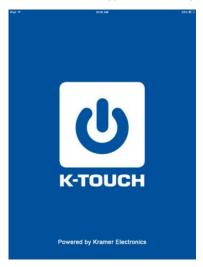

Figure 38: K-Touch App – Main Screen

3. Wait for the Settings screen to appear:

| iPad 중                    |             | 2:43 PM  |      |         | * 12% 🖂    |
|---------------------------|-------------|----------|------|---------|------------|
|                           |             | Settings |      |         |            |
| LOGIN                     |             |          |      |         |            |
| Username yosiseri         |             |          |      |         |            |
| Password                  |             |          |      |         |            |
|                           |             | Sync     |      |         |            |
| SETTINGS                  |             |          |      |         |            |
| Make sound on tap         |             |          |      |         | $\bigcirc$ |
| Vibrate on tap (iPhone or | ily)        |          |      |         | $\bigcirc$ |
| Prevent system lock       |             |          |      |         | $\bigcirc$ |
| Show connection status    |             |          |      |         |            |
| Disable auto-discovery    |             |          |      |         |            |
| SECURITY                  |             |          |      |         |            |
| Lock settings             |             |          |      |         | $\bigcirc$ |
| VERSION                   |             |          |      |         |            |
| 3.1.0 (100ec31)           |             |          |      |         |            |
|                           |             |          |      |         |            |
|                           |             |          |      |         |            |
|                           |             |          |      |         |            |
|                           |             |          |      |         |            |
|                           |             |          |      |         |            |
|                           |             |          |      |         |            |
|                           |             |          |      |         |            |
|                           |             |          |      |         |            |
| Panel                     |             | Devices  | S    | *       |            |
| Pane                      | 9 U3364/378 | Devices  | 0300 | peringe |            |

Figure 39: K-Touch App – Settings Screen

- Enter your Username and Password (as was allocated for the relevant project on K-Touch Admin, see <u>Section 5.4</u>).
- 5. Tap the Sync button to download the project program onto your touch panel.

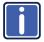

At this point, from the relevant **K-Touch Admin** project account, its allocated room license will be consumed and activated.

6. The device is now syncing with K-Touch Builder.

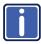

If an "Out of License Quota" message appears, this means that there are no available licenses and you should contact your distributor.

7. Wait for the validation message to appear and enter the Project ID number.

| iPad 후                                                                                                    | 2:47 PM 8:12%                                    |
|----------------------------------------------------------------------------------------------------|--------------------------------------------------|
|                                                                                                    |                                                  |
| SELECT HANDSET TO SYNC WITH                                                                                                    |                                                  |
| Street and the second second s | Updating handsets                                |
| GATEWAYS                                                                                                    |                                                  |
|                                                                                                    | Backup Gateways                                  |
|                                                                                                    | Restore Gateways                                 |
|                                                                                                    | Validation required<br>Please provide Project ID |
|                                                                                                    | Cancel OK                                        |
|                                                                                                    |                                                  |
|                                                                                                    |                                                  |
|                                                                                                    |                                                  |
|                                                                                                    |                                                  |
|                                                                                                    |                                                  |
|                                                                                                    |                                                  |
| Q W E F                                                                                                    | R T Y U I O P <                                  |
| A S D                                                                                                    | F G H J K L return                               |
| ◆ Z X C                                                                                                    | V B N M ! ? •                                    |
| .?123                                                                                                    | .?123                                            |

Figure 40: K-Touch App – Validation Message

9. Enter the Project ID number (see Section 5.4) and tap OK.

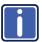

If there are no compatible handsets found, contact your dealer.

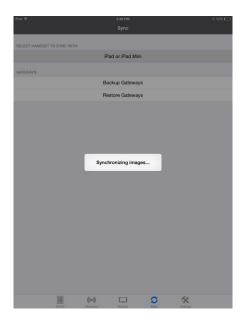

Figure 41: K-Touch App – Synchronizing Images

10. Wait for the system to synchronize the images.

Once the sync is complete, the control program entry screen (as defined in **K-Touch Builder**) appears on the main touch panel display.

If you did not yet assign gateways to the devices, the following message appears:

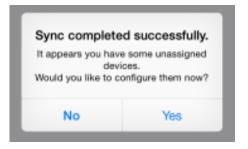

Figure 42: K-Touch App – Unassigned Gateway Messages

Click Yes, to enter the Devices screen to assign gateways to the unassigned devices. Click No if you want to assign gateways later on.

gateways can be assigned in the following ways:

- In the Devices screen, select an unassigned device and add a gateway for this device (see <u>Section 7.3.1</u>)
- In the Gateways screen, select a gateway and assign it to a device (see <u>Section 7.3.2</u>)
- Restoring the Gateways of a previously backed up gateway configuration

## 7.3 Configuring the IO Connectivity Gateways

This section describes how to connect your project touch panel handset to the Kramer IO connectivity gateway products installed in the room. Both should, of course, share the same Ethernet network.

#### 7.3.1 Assigning a Device via the Devices Screen

To assign a device via the Devices screen, tap the Devices icon

The Devices screen appears which lists the unassigned/ assigned devices

| Pad 🕈                   |          | 3:21 PM |      |          |  |
|-------------------------|----------|---------|------|----------|--|
|                         |          | Devices |      |          |  |
| UNASSIGNED DEVICES      |          |         |      |          |  |
| VS-44DT                 |          |         |      |          |  |
| SONY BDP-S series IP C  | Control  |         |      |          |  |
| PHILIPS HUE TEST        |          |         |      |          |  |
| Samsung TV All Models   |          |         |      |          |  |
| Panasonic TV All Models | 1        |         |      |          |  |
| Sony BDP SX Series Por  | table    |         |      |          |  |
| HAI Module              |          |         |      |          |  |
|                         |          |         |      |          |  |
| ASSIGNED DEVICES        |          |         |      |          |  |
| Philips Hue Module      |          |         |      |          |  |
|                         |          |         |      |          |  |
|                         |          |         |      |          |  |
|                         |          |         |      |          |  |
|                         |          |         |      |          |  |
|                         |          |         |      |          |  |
|                         |          |         |      |          |  |
|                         |          |         |      |          |  |
|                         |          |         |      |          |  |
|                         |          |         |      |          |  |
|                         |          |         |      |          |  |
|                         |          |         |      |          |  |
| 111                     | ((1-1))  |         | C    | *        |  |
| Panels                  | Cateways | Devices | 0yma | Detrings |  |

Figure 43: K-Touch App – The Devices Screen

Tap the device for which you want to assign a gateway (a Samsung TV in this example). The Samsung device details screen appears.

Click **Tap To Configure** to add a new gateway

| Pad ♥<br>✓ Devices                | Sam                   | 3:23 PM<br>sung TV All Mo | odels |               | * 6% 🗖 |
|-----------------------------------|-----------------------|---------------------------|-------|---------------|--------|
| GATEWAY CONNECTION                |                       |                           |       |               |        |
| Not Connected<br>Tap To Configure |                       |                           |       |               | >      |
| DEVICE CONFIGURATION              |                       |                           |       |               |        |
| Name Samsung TV All               | Models                |                           |       |               |        |
| Vendor Samsung                    |                       |                           |       |               |        |
| Model All Models                  |                       |                           |       |               |        |
| FEEDBACKS                         |                       |                           |       |               |        |
| no feedbacks attached             |                       |                           |       |               |        |
|                                   |                       |                           |       |               |        |
| (III)<br>Parels                   | ((tes))<br>Casterenys | Devices                   | 0     | **<br>Dettrop |        |

#### Figure 44: K-Touch App – The Devices Details

| Pad ♥<br><b>〈</b> Samsung TV / | All Models |          | 3:23 PM<br>pred Gateways |      |          | * 6% |
|--------------------------------|------------|----------|--------------------------|------|----------|------|
| EXISTING GATEWAY!              | 5          |          |                          |      |          |      |
| AUTO DISCOVERED                |            |          |                          |      |          |      |
| 0                              |            | Add      | d New Gateway            |      |          |      |
|                                |            |          |                          |      |          |      |
|                                |            |          |                          |      |          |      |
|                                |            |          |                          |      |          |      |
|                                |            |          |                          |      |          |      |
|                                |            |          |                          |      |          |      |
|                                |            |          |                          |      |          |      |
|                                |            |          |                          |      |          |      |
|                                |            |          |                          |      |          |      |
|                                |            |          |                          |      |          |      |
|                                |            |          |                          |      |          |      |
|                                |            |          |                          |      |          |      |
|                                |            |          |                          |      |          |      |
|                                |            |          |                          |      |          |      |
|                                |            |          |                          |      |          |      |
|                                |            | (((*)))  |                          | C    | *        |      |
|                                | Panels     | Gateways | Devices                  | Dyna | Settings |      |

Figure 45: K-Touch App – Adding a New Gateway

Tap the + button:

A list of the Gateways that apply to this device appears.

Select a gateway to assign.

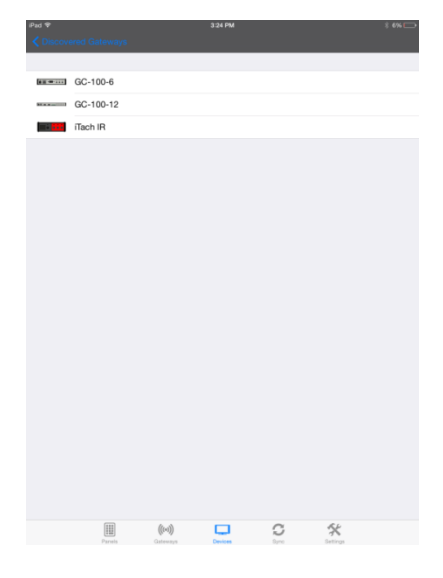

Figure 46: K-Touch App – Available Gateways

In this example an IR gateway was selected, with three available IR channels:

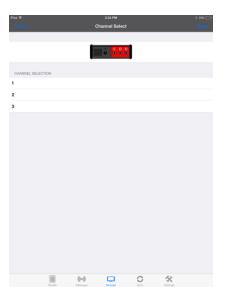

Figure 47: K-Touch App –Gateway Channels

Select a channel (channel 1 in this example) and tap Save.

| iPad ♥       |        |                     | 3:24 PM        |   |    | \$ 5% 🕞 |
|--------------|--------|---------------------|----------------|---|----|---------|
| Cancel       |        |                     | channel Select |   |    | Save    |
|              |        |                     |                |   |    |         |
|              |        |                     |                |   |    |         |
| CHANNEL SELE | CTION  |                     |                |   |    |         |
| 1            |        |                     |                |   |    | ~       |
| 2            |        |                     |                |   |    |         |
| 3            |        |                     |                |   |    |         |
|              |        |                     |                |   |    |         |
|              |        |                     |                |   |    |         |
|              |        |                     |                |   |    |         |
|              |        |                     |                |   |    |         |
|              |        |                     |                |   |    |         |
|              |        |                     |                |   |    |         |
|              |        |                     |                |   |    |         |
|              |        |                     |                |   |    |         |
|              |        |                     |                |   |    |         |
|              |        |                     |                |   |    |         |
|              |        |                     |                |   |    |         |
|              |        |                     |                |   |    |         |
|              |        |                     |                |   |    |         |
|              |        |                     |                |   |    |         |
|              |        |                     |                |   |    |         |
|              |        |                     |                |   |    |         |
|              | Panela | (((*)))<br>Gatavaya | Devices        | 0 | ** |         |
|              |        |                     |                |   |    |         |

Figure 48: K-Touch App –Selecting a Gateway Channel

| iPad 👻<br>Cancel |                  |       | New | 15:59<br>gateway | (2) |   |   |     | * en 🖸 |
|------------------|------------------|-------|-----|------------------|-----|---|---|-----|--------|
| IR               |                  |       |     |                  |     |   |   |     |        |
| Channel 1        | Samsung TV All N | odels |     |                  |     |   |   |     | >      |
| Channel 2        | Connect devices  |       |     |                  |     |   |   |     | >      |
| Channel 3        | Connect devices  |       |     |                  |     |   |   |     | >      |
| GATEWAY CO       | ONFIGURATION     |       |     |                  |     |   |   |     |        |
| Name             | New gateway (2)  |       |     |                  |     |   |   |     |        |
| IP Address       | 10.0.0.5         |       |     |                  |     |   |   |     | 0      |
|                  |                  |       |     |                  |     |   |   |     |        |
|                  |                  |       |     |                  |     |   |   |     |        |
|                  |                  |       |     |                  |     |   |   |     |        |
|                  |                  |       |     |                  |     |   |   |     |        |
|                  |                  |       |     |                  |     |   |   |     |        |
|                  |                  |       |     |                  |     |   |   |     |        |
|                  |                  |       |     |                  |     |   |   |     |        |
| 1                | 2 3              | 4     | 5   | 6                | 7   | 8 | 9 | 0   |        |
| -                | / :              | ;     | (   | )                | D   | & | @ | C   | lone   |
| #+=              | undo             | •     | ,   | ?                | 1   | • | " |     | #+=    |
| ABC              | •                |       |     |                  |     |   |   | ABC | Ť      |

Figure 49: K-Touch App –filling in the Details

Fill in the IP Address.

The Samsung TV appears in the assigned list in the Devices screen.

|   | Devic                        | es |  |  |  |  |  |  |  |  |
|---|------------------------------|----|--|--|--|--|--|--|--|--|
| į | UNASSIGNED DEVICES           |    |  |  |  |  |  |  |  |  |
|   | VS-44DT                      |    |  |  |  |  |  |  |  |  |
|   | SONY BDP-S series IP Control |    |  |  |  |  |  |  |  |  |
|   | PHILIPS HUE TEST             |    |  |  |  |  |  |  |  |  |
|   | Philips Hue Module           |    |  |  |  |  |  |  |  |  |
|   | Panasonic TV All Models      |    |  |  |  |  |  |  |  |  |
|   | Sony BDP SX Series Portable  |    |  |  |  |  |  |  |  |  |
|   | HAI Module                   |    |  |  |  |  |  |  |  |  |
| , | ASSIGNED DEVICES             |    |  |  |  |  |  |  |  |  |
|   | Samsung TV All Models        |    |  |  |  |  |  |  |  |  |
|   |                              |    |  |  |  |  |  |  |  |  |
|   |                              |    |  |  |  |  |  |  |  |  |
|   |                              |    |  |  |  |  |  |  |  |  |
|   |                              |    |  |  |  |  |  |  |  |  |
|   |                              |    |  |  |  |  |  |  |  |  |
|   |                              |    |  |  |  |  |  |  |  |  |
|   |                              |    |  |  |  |  |  |  |  |  |
|   |                              |    |  |  |  |  |  |  |  |  |
|   |                              |    |  |  |  |  |  |  |  |  |
|   |                              |    |  |  |  |  |  |  |  |  |
|   | E (M)                        |    |  |  |  |  |  |  |  |  |

Figure 50: K-Touch App – Assigned Devices

### 7.3.2 Assigning a Device via the Gateways Screen

To assign a device via the Gateways screen, tap the Gateways icon

The Gateways screen appears which lists the various gateways available for use.

Tap Edit:

|             |        |              | зоч рм<br>Gateways |        |               |  |
|-------------|--------|--------------|--------------------|--------|---------------|--|
| GC-100-6    |        |              |                    |        |               |  |
| GC-100-12   |        |              |                    |        |               |  |
| ITACH IR    |        |              |                    |        |               |  |
| ITACH RS232 |        |              |                    |        |               |  |
| ITACH RELAY |        |              |                    |        |               |  |
| NETWORK     |        |              |                    |        |               |  |
| HTTP        |        |              |                    |        |               |  |
| KRAMER VIA  |        |              |                    |        |               |  |
| HAI         |        |              |                    |        |               |  |
|             |        |              |                    |        |               |  |
|             |        |              |                    |        |               |  |
|             |        |              |                    |        |               |  |
|             |        |              |                    |        |               |  |
|             | Panala | <b>((1))</b> | Devices            | C<br>S | **<br>Defings |  |
|             |        |              |                    |        |               |  |

#### Figure 51: K-Touch App – The Gateways Screen

Pad T

You can add a new gateway to any of the available gateway paths.

Tap the + icon to add a new gateway.

|                 |                     | Gateways |        |              |  |
|-----------------|---------------------|----------|--------|--------------|--|
| GC-100-6        |                     |          |        |              |  |
| Add new gateway |                     |          |        |              |  |
| GC-100-12       |                     |          |        |              |  |
| Add new gateway |                     |          |        |              |  |
|                 |                     |          |        |              |  |
| Add new gateway |                     |          |        |              |  |
|                 |                     |          |        |              |  |
| Add new gateway |                     |          |        |              |  |
| Add new gateway |                     |          |        |              |  |
| ITACH RELAY     |                     |          |        |              |  |
| Add new gateway |                     |          |        |              |  |
| NETWORK         |                     |          |        |              |  |
| Add new gateway |                     |          |        |              |  |
| нттр            |                     |          |        |              |  |
| Add new gateway |                     |          |        |              |  |
| KRAMER VIA      |                     |          |        |              |  |
| Add new gateway |                     |          |        |              |  |
|                 |                     |          |        |              |  |
| Pareis          | ((1-1))<br>Gatewaya | Devices  | C<br>S | *<br>Entirga |  |

Figure 52: K-Touch App - Edit Gateways

The new gateway details appear.

Tap Connect devices:

| iPad 🎔                  | 3:04 PM     |      |          | * 9% 🕞     |
|-------------------------|-------------|------|----------|------------|
| Cancel                  | New gateway |      |          | Save       |
|                         |             |      |          |            |
| NETWORK                 |             |      |          |            |
| Devices Connect devices |             |      |          |            |
| GATEWAY CONFIGURATION   |             |      |          |            |
| Name New gateway        |             |      |          |            |
|                         |             |      |          |            |
| IP Address 10.0.0.      |             |      |          |            |
| Port 0                  |             |      |          |            |
| Username                |             |      |          |            |
| Password                |             |      |          |            |
|                         |             |      |          |            |
| PROTOCOL                |             |      |          |            |
| TCP                     |             |      |          | ~          |
| UDP                     |             |      |          |            |
|                         |             |      |          |            |
| WAKE-ON-LAN             |             |      |          |            |
| Enable WOL              |             |      |          | $\bigcirc$ |
|                         |             |      |          |            |
|                         |             |      |          |            |
|                         |             |      |          |            |
|                         |             |      |          |            |
|                         |             |      |          |            |
|                         |             |      |          |            |
|                         |             |      |          |            |
|                         | ) 🗆         | C    | *        |            |
| Panels Gan              | Devices     | Bynd | Settings |            |

Figure 53: K-Touch App – New Gateway

Tap the + icon to add the device:

| iPad 🖤      |        |                       | 3:04 PM |   |      | * 9% 🕞 |
|-------------|--------|-----------------------|---------|---|------|--------|
| New gateway |        |                       | Devices |   |      |        |
|             |        |                       |         |   |      |        |
| Add devi    | ce     |                       |         |   |      |        |
|             |        |                       |         |   |      |        |
|             |        |                       |         |   |      |        |
|             |        |                       |         |   |      |        |
|             |        |                       |         |   |      |        |
|             |        |                       |         |   |      |        |
|             |        |                       |         |   |      |        |
|             |        |                       |         |   |      |        |
|             |        |                       |         |   |      |        |
|             |        |                       |         |   |      |        |
|             |        |                       |         |   |      |        |
|             |        |                       |         |   |      |        |
|             |        |                       |         |   |      |        |
|             |        |                       |         |   |      |        |
|             |        |                       |         |   |      |        |
|             |        |                       |         |   |      |        |
|             |        |                       |         |   |      |        |
|             |        |                       |         |   |      |        |
|             |        |                       |         |   |      |        |
|             |        |                       |         |   |      |        |
|             |        |                       |         |   |      |        |
|             |        |                       |         |   |      |        |
|             |        |                       |         |   |      |        |
|             |        |                       |         |   |      |        |
|             |        |                       |         |   |      |        |
|             |        |                       |         |   |      |        |
|             |        |                       | _       | ~ | # L. |        |
|             | Paceda | ((t=1))<br>Gatavea ya | Devices | 0 | *    |        |
|             |        |                       |         |   |      |        |

Figure 54: K-Touch App – Add Device

Select one of the devices in the list. For example, a Philips Hue Module.

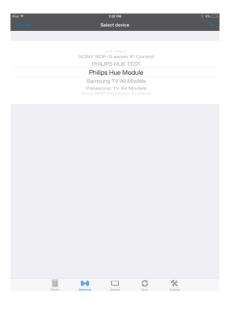

Figure 55: K-Touch App – Select Device

The Philips Hue Model is selected.

Tap New gateway (top left side).

| Pad 9 | ,                  |          | 3:05 PM |      |          | * 9% 🗁 |
|-------|--------------------|----------|---------|------|----------|--------|
| < N   |                    |          | Devices |      |          |        |
|       |                    |          |         |      |          |        |
| •     | Philips Hue Module |          |         |      |          |        |
| Ð     | Add device         |          |         |      |          | >      |
|       |                    |          |         |      |          |        |
|       |                    |          |         |      |          |        |
|       |                    |          |         |      |          |        |
|       |                    |          |         |      |          |        |
|       |                    |          |         |      |          |        |
|       |                    |          |         |      |          |        |
|       |                    |          |         |      |          |        |
|       |                    |          |         |      |          |        |
|       |                    |          |         |      |          |        |
|       |                    |          |         |      |          |        |
|       |                    |          |         |      |          |        |
|       |                    |          |         |      |          |        |
|       |                    |          |         |      |          |        |
|       |                    |          |         |      |          |        |
|       |                    |          |         |      |          |        |
|       |                    |          |         |      |          |        |
|       |                    |          |         |      |          |        |
|       |                    |          |         |      |          |        |
|       |                    |          |         |      |          |        |
|       |                    |          |         |      |          |        |
|       |                    | (())     |         | C    | *        |        |
|       | Panola             | Gateways | Devices | Dyne | Gettings |        |

Figure 56: K-Touch App – Return to New Gateway

The Device is added to the new network gateway.

Note that each gateway type screen is different.

|            |                    |                     |             |   |            | * 9% 📼     |
|------------|--------------------|---------------------|-------------|---|------------|------------|
|            |                    |                     | lew gateway |   |            | Save       |
|            |                    |                     |             |   |            |            |
| NETWORK    |                    |                     |             |   |            |            |
| Devices    | Philips Hue Module |                     |             |   |            |            |
|            |                    |                     |             |   |            |            |
| GATEWAY CO | INFIGURATION       |                     |             |   |            |            |
| Name       | New gateway        |                     |             |   |            |            |
| IP Address | 10.0.0.            |                     |             |   |            |            |
| Port       | 0                  |                     |             |   |            |            |
| Username   |                    |                     |             |   |            |            |
| Password   |                    |                     |             |   |            |            |
|            |                    |                     |             |   |            |            |
| PROTOCOL   |                    |                     |             |   |            |            |
| TCP        |                    |                     |             |   |            | × .        |
| UDP        |                    |                     |             |   |            |            |
|            |                    |                     |             |   |            |            |
| WAKE-ON-LA | N                  |                     |             |   |            |            |
| Enable WOL |                    |                     |             |   |            | $\bigcirc$ |
|            |                    |                     |             |   |            |            |
|            |                    |                     |             |   |            |            |
|            |                    |                     |             |   |            |            |
|            |                    |                     |             |   |            |            |
|            |                    |                     |             |   |            |            |
|            |                    |                     |             |   |            |            |
|            |                    |                     |             |   |            |            |
|            |                    | 4.4                 | _           | 0 | £ L        |            |
|            | Panela             | ((e-3))<br>Gatewaya | Devices     | 2 | 3 Dettings |            |
|            |                    |                     |             |   |            |            |

Figure 57: K-Touch App – Device Added

Fill in all the relevant details:

Enter the IP address and port of the IO connectivity gateway product (the Philips Hue Module) installed in the room.

The username and password are not needed.

Tap Save.

| iPad ♥      |                       |          | 3:14 PM     |      |          | \$ 8% 🗁 |
|-------------|-----------------------|----------|-------------|------|----------|---------|
|             |                       |          | New gateway |      |          | Save    |
|             |                       |          |             |      |          |         |
| NETWORK     |                       |          |             |      |          |         |
| Devices     | Philips Hue Module    |          |             |      |          |         |
|             |                       |          |             |      |          |         |
| GATEWAY CON | FIGURATION            |          |             |      |          |         |
| Name        | parents room lighting |          |             |      |          |         |
| IP Address  | 10.0.0.18             |          |             |      |          |         |
| Port        | 5000                  |          |             |      |          |         |
| Username    |                       |          |             |      |          |         |
| Password    |                       |          |             |      |          |         |
|             |                       |          |             |      |          |         |
| PROTOCOL    |                       |          |             |      |          |         |
| TCP         |                       |          |             |      |          | × .     |
| UDP         |                       |          |             |      |          |         |
|             |                       |          |             |      |          |         |
| WAKE-ON-LAP | 4                     |          |             |      |          |         |
| Enable WOL  |                       |          |             |      |          |         |
| MAC Add     |                       |          |             |      |          |         |
| Delay (sec) | 10                    |          |             |      |          |         |
|             |                       |          |             |      |          |         |
|             |                       |          |             |      |          |         |
|             |                       |          |             |      |          |         |
|             |                       |          |             |      |          |         |
|             |                       |          |             |      |          |         |
|             |                       | ((++))   |             | C    | *        |         |
|             | Panela                | Gateways | Devices     | Sync | Settings |         |

Figure 58: K-Touch App – Fill in Details

The Parents room lighting is assigned to the network gateway.

|                                              |                    | 3:14 PM<br>Gateways |   |                      |      |
|----------------------------------------------|--------------------|---------------------|---|----------------------|------|
|                                              |                    | Gateways            |   |                      | Edit |
| GC-100-6                                     |                    |                     |   |                      |      |
| GC-100-12                                    |                    |                     |   |                      |      |
| ITACH IR                                     |                    |                     |   |                      |      |
| ITACH RS232                                  |                    |                     |   |                      |      |
| ITACH RELAY                                  |                    |                     |   |                      |      |
| NETWORK                                      |                    |                     |   |                      |      |
| parents room lighting<br>Address : 10.0.0.18 |                    |                     |   |                      | >    |
| HTTP<br>KRAMER VIA                           |                    |                     |   |                      |      |
| HAI                                          |                    |                     |   |                      |      |
|                                              |                    |                     |   |                      |      |
|                                              |                    |                     |   |                      |      |
|                                              |                    |                     |   |                      |      |
|                                              |                    |                     |   |                      |      |
| Panela                                       | ((++))<br>Galewaya | Devices             | 0 | <b>*</b><br>Dettings |      |
|                                              |                    |                     |   |                      |      |

Figure 59: K-Touch App – Device Assigned

In the Devices screen, Philips Hue Module appears in the Assigned Devices list.

| Pad 🕈          |               |                            | 3:21 PM<br>Devices |                  |          |
|----------------|---------------|----------------------------|--------------------|------------------|----------|
| UNASSIGNED DE  | VICES         |                            |                    |                  |          |
| VS-44DT        |               |                            |                    |                  |          |
| SONY BDP-      | S series IP C | ontrol                     |                    |                  |          |
| PHILIPS HU     | E TEST        |                            |                    |                  |          |
| Samsung TV     | All Models    |                            |                    |                  |          |
| Panasonic T    | V All Models  |                            |                    |                  |          |
| Sony BDP S     | X Series Port | able                       |                    |                  |          |
| HAI Module     |               |                            |                    |                  |          |
| ASSIGNED DEVIC | CES           |                            |                    |                  |          |
| Philips Hue I  | Module        |                            |                    |                  |          |
|                |               |                            |                    |                  |          |
|                |               |                            |                    |                  |          |
|                |               |                            |                    |                  |          |
|                |               |                            |                    |                  |          |
|                |               |                            |                    |                  |          |
|                |               |                            |                    |                  |          |
|                |               |                            |                    |                  |          |
|                |               |                            |                    |                  |          |
|                |               |                            |                    |                  |          |
|                | Panels        | <b>(((*)))</b><br>Gateways | Devices            | <b>S</b><br>Sync | Settings |
|                |               |                            |                    |                  |          |

#### 7.3.3 Restoring a Backed-up Gateways Configuration

Once you have finished assigning gateways to your devices, we recommend that you backup gateways to the cloud for future use.

If you have previously backed up the configuration of the controlled room which is identical to this room you can assign the Gateways immediately by tapping Restore Gateways.

#### To back up the Gateways:

Tap Backup Gateways.

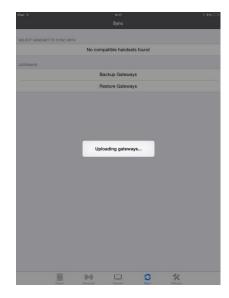

Figure 60: K-Touch App – Upload Gateways

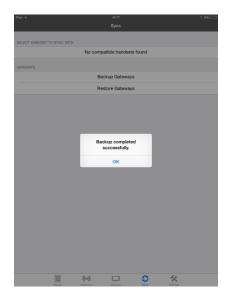

Figure 61: K-Touch App – Backup Complete

Upon completion, the following message appears:

#### To restore the Gateways:

Tap Restore Gateways. The following message appears.

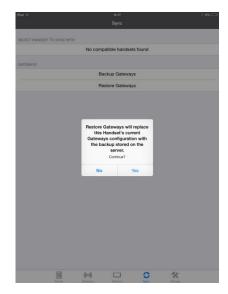

Figure 62: K-Touch App – Restoring Gateways

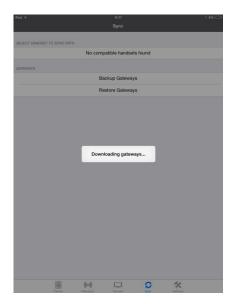

The Gateways are restored.

Figure 63: K-Touch App – Downloading Gateways

Upon completion, the following message appears:

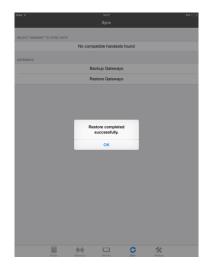

Figure 64: K-Touch App – Restore Complete

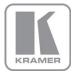

For the latest information on our products and a list of Kramer distributors, visit our Web site where updates to this user manual may be found.

# We welcome your questions, comments, and feedback. Web site: <a href="http://www.kramerelectronics.com">www.kramerelectronics.com</a>

E-mail: info@kramerel.com

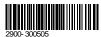

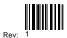